# **AVENZA MAPS - Mapping App Oscars Hut 2 Hut – Android Instructions**

#### Version CB 071216

We highly recommend loading the free app Avenza Maps onto your phone to help you find where you are in an emergency. Once set up, the app works WITHOUT mobile reception

#### **INSTALLING & OPENING AVENZA MAPS**

- 1. Open play store
- 2. Install "Avenza Maps". If you already have the app, please update it now.
- 3. Once installed, open Avenza Maps
- 4. Press "x" on the screen that says "sign in" and "I'm new"
- 5. You will find yourself on the "Maps" screen

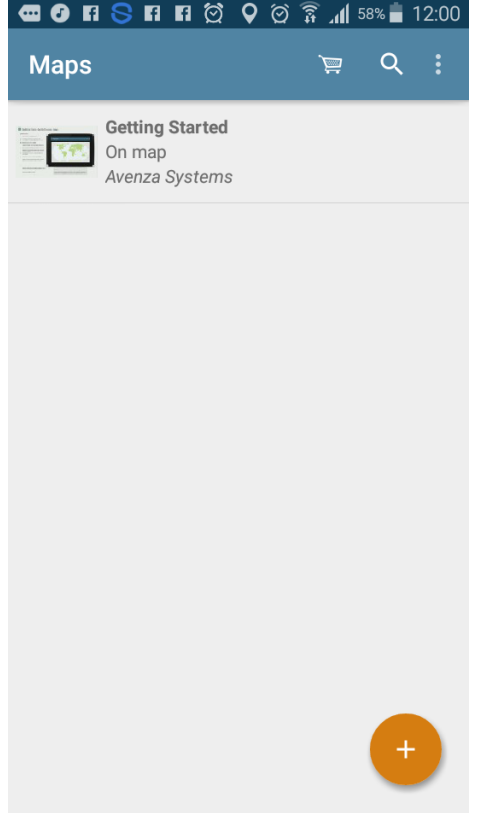

### **LOADING MAPS**

- 6. Open this web page on the device that you have installed Avenza maps on.
- *7.* https://www.eventsafetyservices.com.au/eventmaps/archies-55km-v240120- 1107hrs.tif *[note that this map is the 55km course / two loops for Hut2Hut 105km participants, based on alternative arrangements for 2020 event)*
- 8. Go to Avenza maps
- 9. Click the orange "+" button
- 10. Tap "download or import a map"
- 11. Tap "http://" at the bottom of screen
- 12. Paste the link you copied earlier (long press and select "paste")

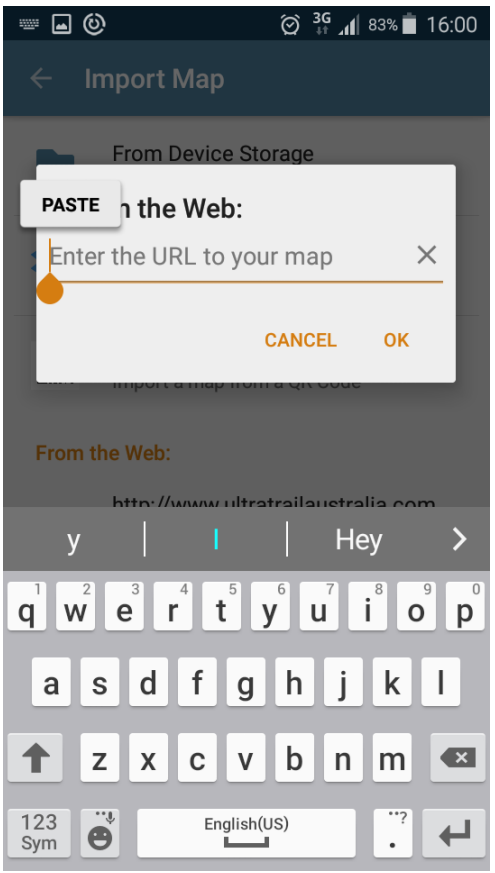

- 13. Press "OK"
- 14. After the map has finished downloading & processing, tap to open.

### **USING AVENZA MAPS**

To make full use of Avenza maps, GPS must be turned on in your device. See troubleshooting if you need help with this\*

- 1. On the map, key locations are marked with yellow labels, and the route is marked as a semi-transparent blue line.
- 2. The latitude and longitude numbers at the top of the screen correspond to the point that the cross-hairs are targeting at centre screen.
- 3. Therefore, you can scroll around to any position on the map & determine the coordinates of the point between the crosshairs.
- 4. Your current GPS location is displayed on the map as a blue dot.
- 5. Press the Location Button to centre in on your current location. Once this is done, your current lat/long co-ordinates will match the lat/longs displayed on the screen. This will only work if you are physically located within the map boundaries.

## **TROUBLESHOOTING**

\*Devices with an inbuilt GPS chip (most smart phones and tablets) can determine your geographical position using GPS (Global Positioning System). This does not rely on

having mobile reception. Follow the instructions below if you don't know how to turn on GPS.

## **How to activate or deactivate the GPS function:**

- 1) Go to "Settings"
- 2) Scroll down until you find "Location Access" or "Location Services"
- 3) Find option that allows apps to use GPS satellites to pinpoint your location. Press the checkbox, or indicator, next to this to activate or deactivate the GPS.

These instructions are general and may vary slightly depending on your brand and model of device. If they don't provide you with enough information try using your device's user manual and/or do a web search to get more information. If all else fails, please contact XXX for help

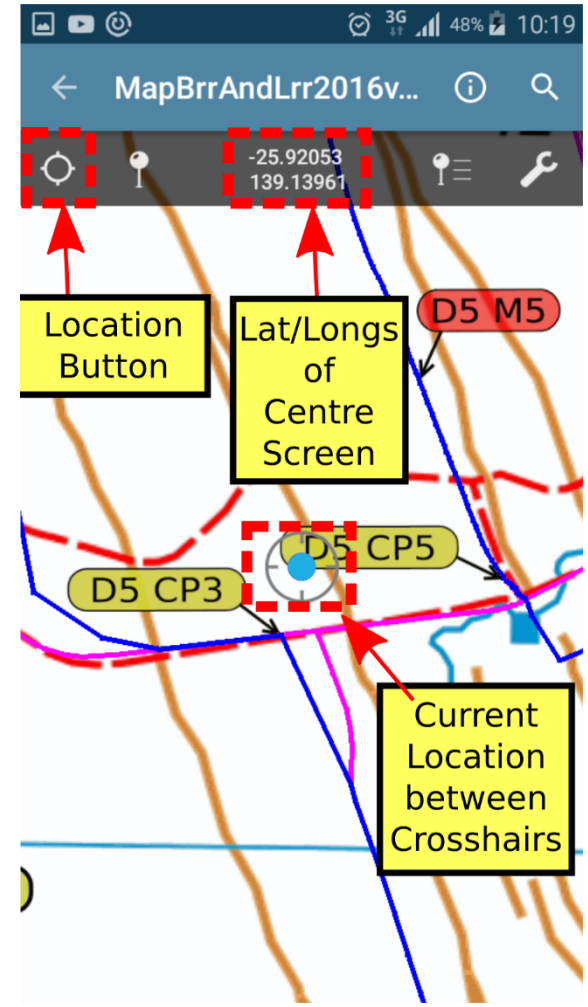